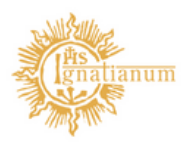

Akademia Ignatianum w Krakowie

# Procedura Rezerwacji Sal – Instrukcja

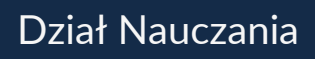

Do Systemu USOS SRS logujemy się na stronie <https://srs.ignatianum.edu.pl/>

Systemu Rezerwacji Sal służy osobom, które składają i rozpatrują rezerwacje.

Uprawnienia do rezerwacji nadawane przez pracowników Dziełu IT.

Rezerwacja obejmuje trzy etapy.

I Etap

W Menu głównym wchodzimy w zakładkę Dodaj rezerwację

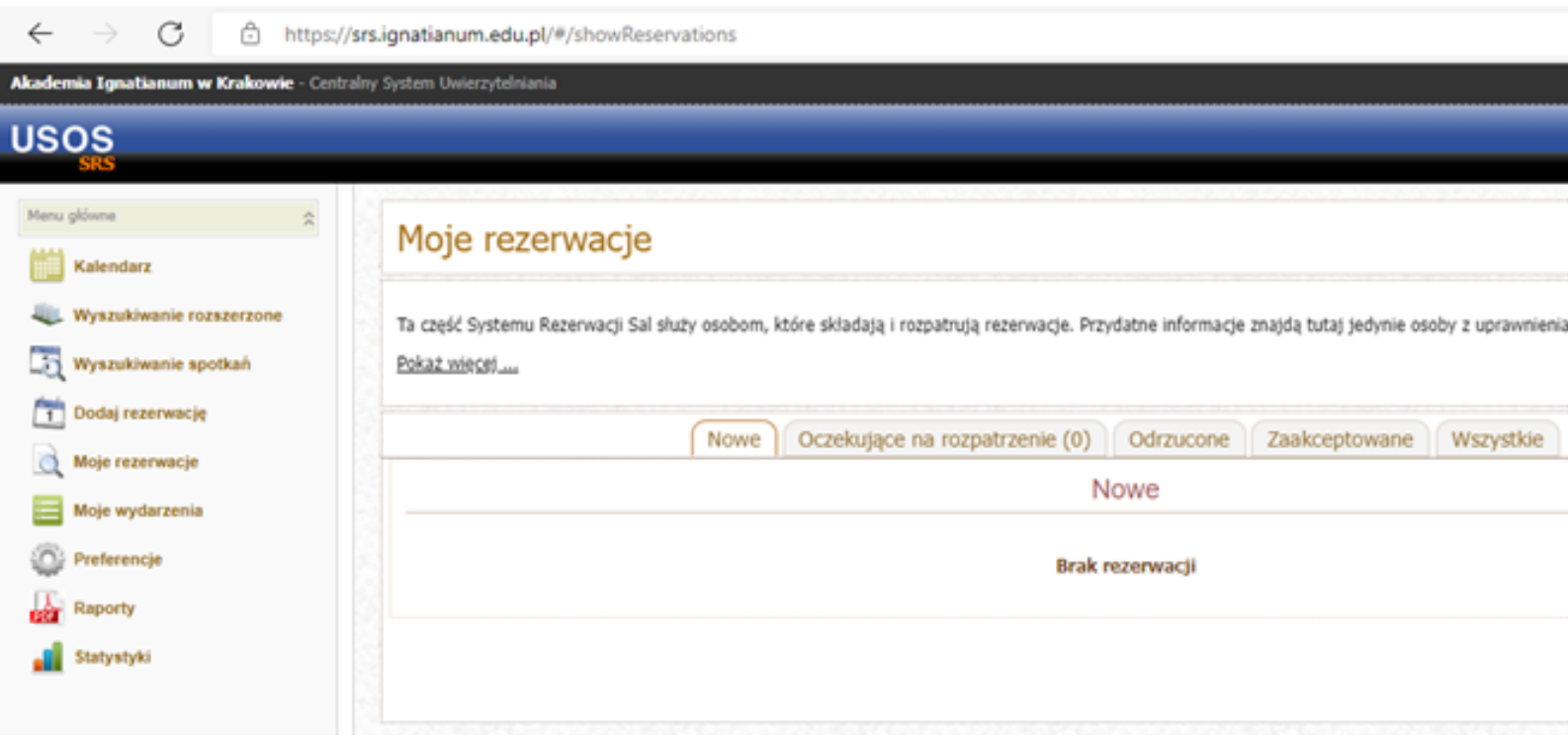

#### Następnie klikamy w Utwórz nową rezerwację

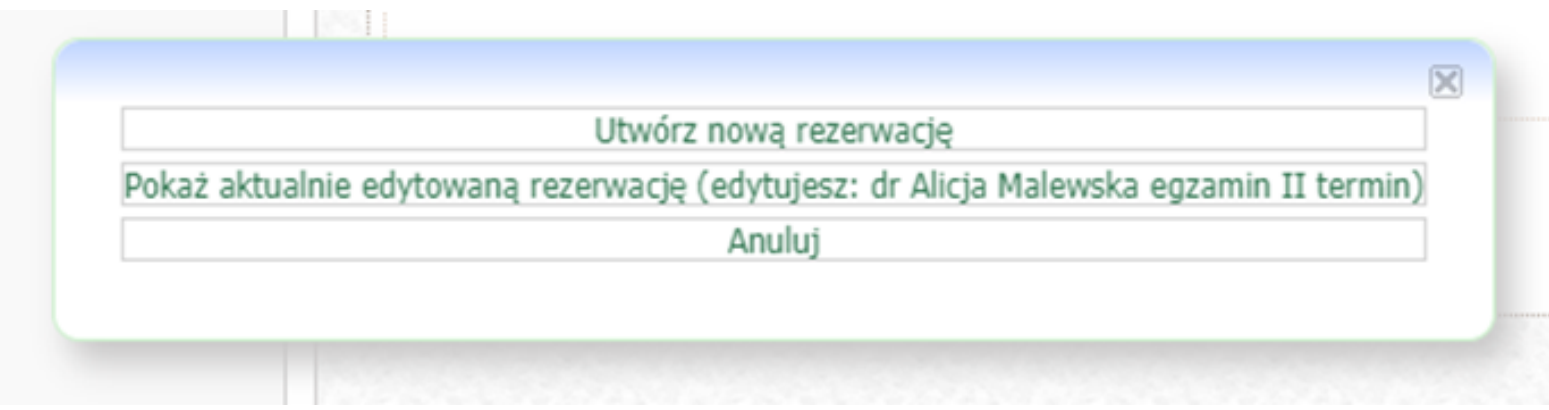

## Otworzy się okno edycji:

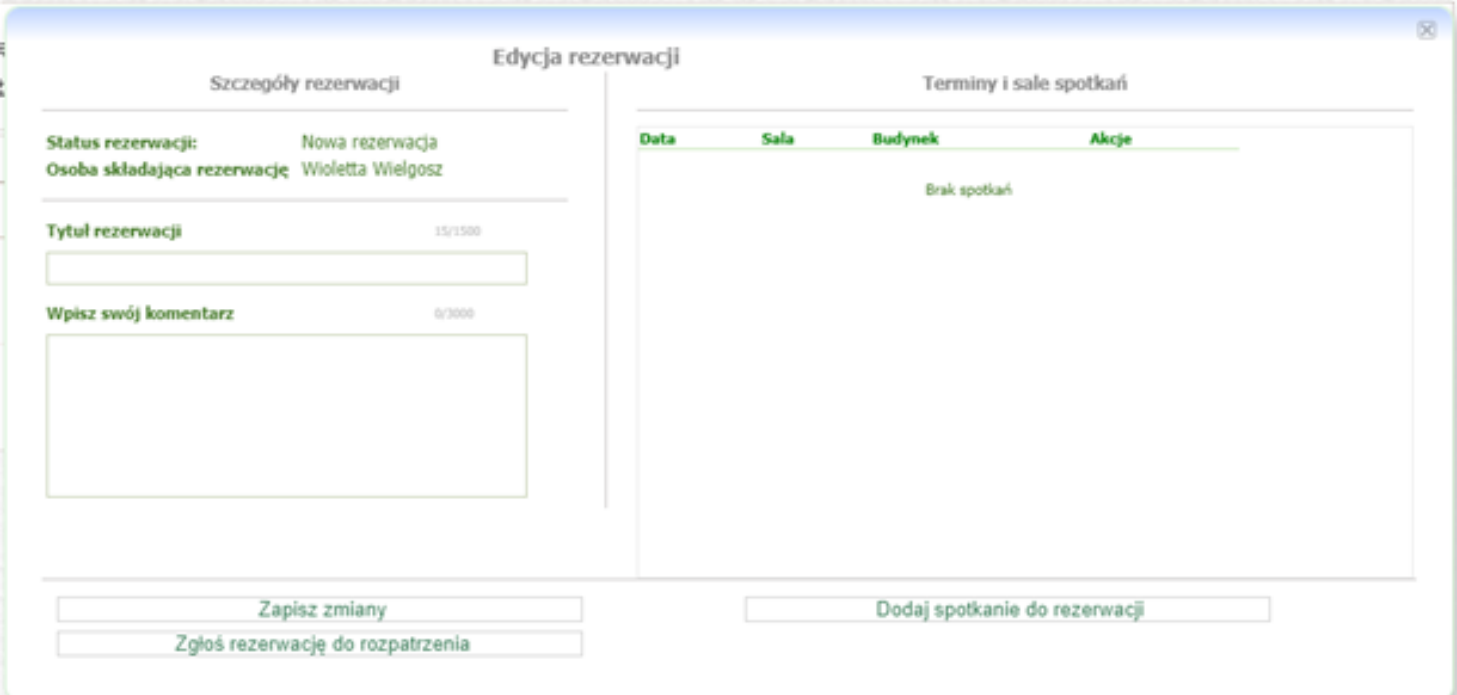

## II Etap

Edytujemy rezerwację – uzupełniamy Szczegóły rezerwacji wpisując Tytuł rezerwacji. Następnie zapisujemy zmiany klikając przycisk Zapisz zmiany.

Istnieje także możliwość dopisania dodatkowych informacji w polu Wpisz swój komentarz. Po wpisaniu komentarza również zapisujemy zmiany.

#### III Etap

Uzupełniamy Terminy i sale spotkań poprzez dodawanie spotkań klikając w pole Dodaj spotkanie do rezerwacji – wchodzimy w to pole i pojawia nam się poniższy widok.

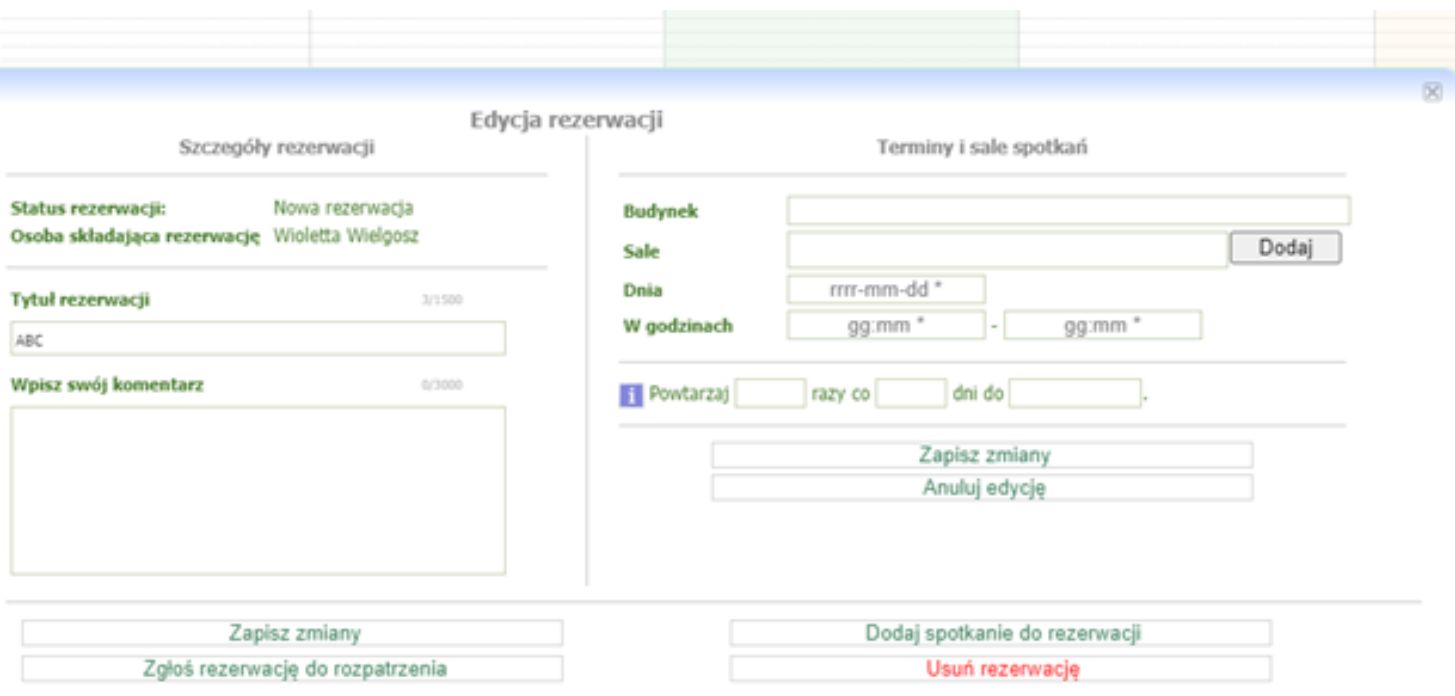

Uzupełniamy pola: Budynek, Sale (poprzez przycisk Dodaj), Dnia i W godzinach, a następnie klikamy w pole Zapisz zmiany.

W trakcie pierwszego etapu, kiedy rezerwacja jest nowa i widoczna jedynie dla rezerwującego, można ją edytować i dodawać do niej spotkania. Zatem, jeżeli chcemy dodać więcej terminów (spotkań) do danej rezerwacji, to powtarzamy powyższe kroki rozpoczynając od pola Dodaj spotkanie do rezerwacji.

Etap ten kończy się, gdy właściciel publikuje swoją rezerwację – klikając w pole Zgłoś rezerwację do rozpatrzenia.

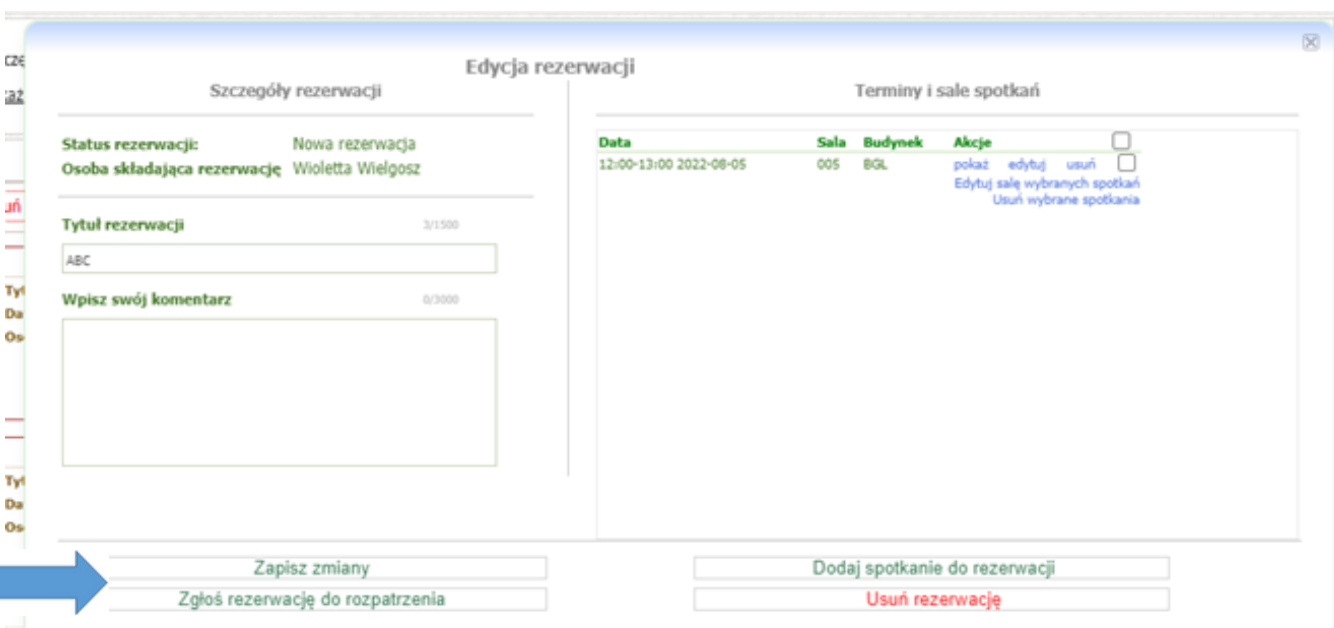

Blokowana jest wtedy możliwość edycji nazwy, a rezerwacja staje się widoczna dla osób, które mogą ją zaakceptować bądź odrzucić (opiekunów sal wskazanych w rezerwacji).

W trakcie etapu oczekiwania na rozpatrzenie, osoby uprawnione do akceptacji lub odrzucenia rezerwacji mogą do niej dodawać bądź usuwać spotkania. Etap ten kończy się zatwierdzeniem lub odrzuceniem rezerwacji. W przypadku akceptacji rezerwacji, tworzone jest wydarzenie typu inne niż zajęciowe, którego jest kopią zaakceptowanej rezerwacji. Od tego momentu to ono jest widoczne na kalendarzu (dla wszystkich) i może zostać usunięte przez swojego właściciela w sekcji Moje wydarzenia. Po odrzuceniu rezerwacji nic się nie dzieje, rezerwacja nie jest już wyświetlana na kalendarzu. Administratorzy (opiekunowie sal) mają możliwość usunięcia zaakceptowanych i odrzuconych rezerwacji. Usunięcie rezerwacji zaakceptowanej nie spowoduje usunięcia wydarzenia, które z niej powstało.

Rezerwowanie sal możemy sobie usprawnić poprzez wcześniejsze wyszukanie wolnej sali. Można to zrobić klikając w pole: Wyszukiwanie rozszerzone.

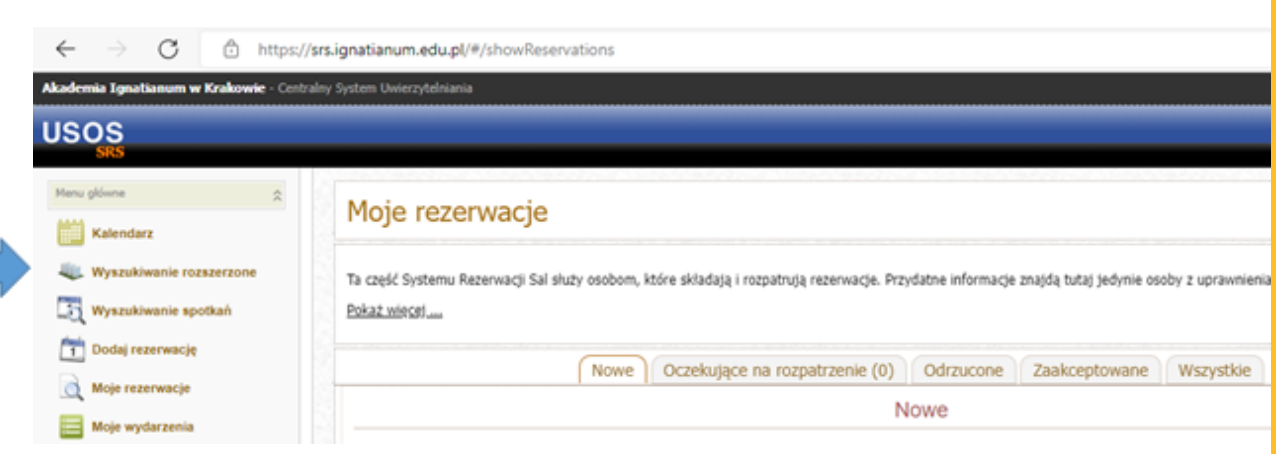

# Pojawi się okno:

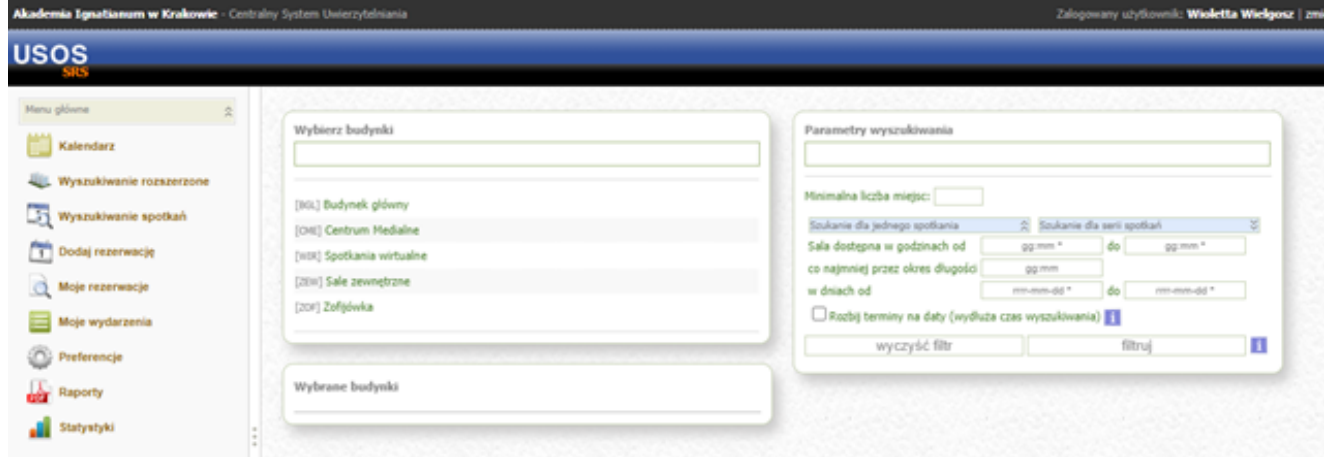

Wybieramy budynek i uzupełniamy pozostałe parametry i klikamy: filtruj. Wyświetlą się wolne sale, które możemy zarezerwować w wybranych przez nas terminach.

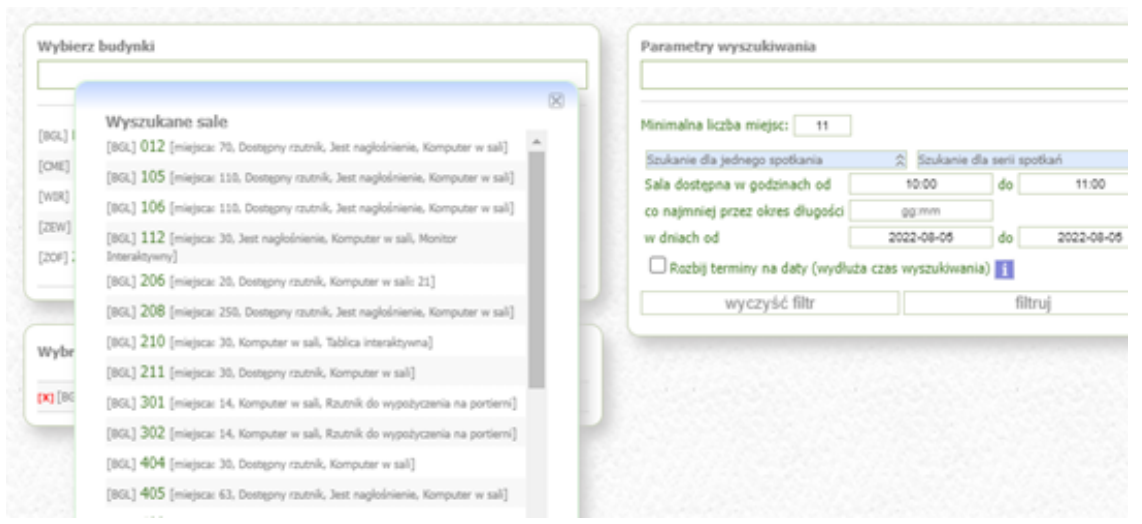

Istnieje możliwość wygenerowania Raportu (wydruku zajętości sal w formie pdf lub excel)

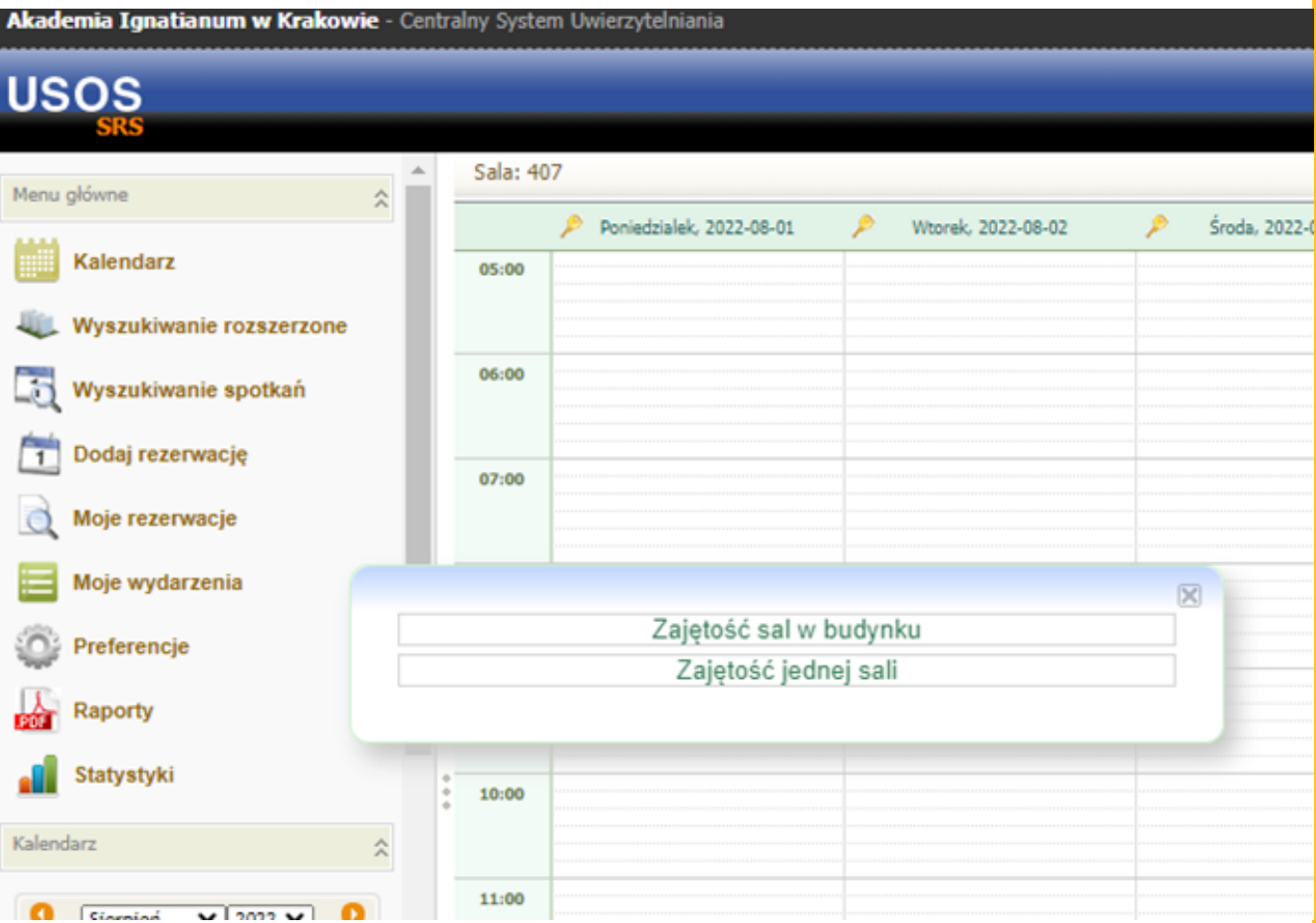

## Wybierając: Zajętość sal w budynku pojawi się okno:

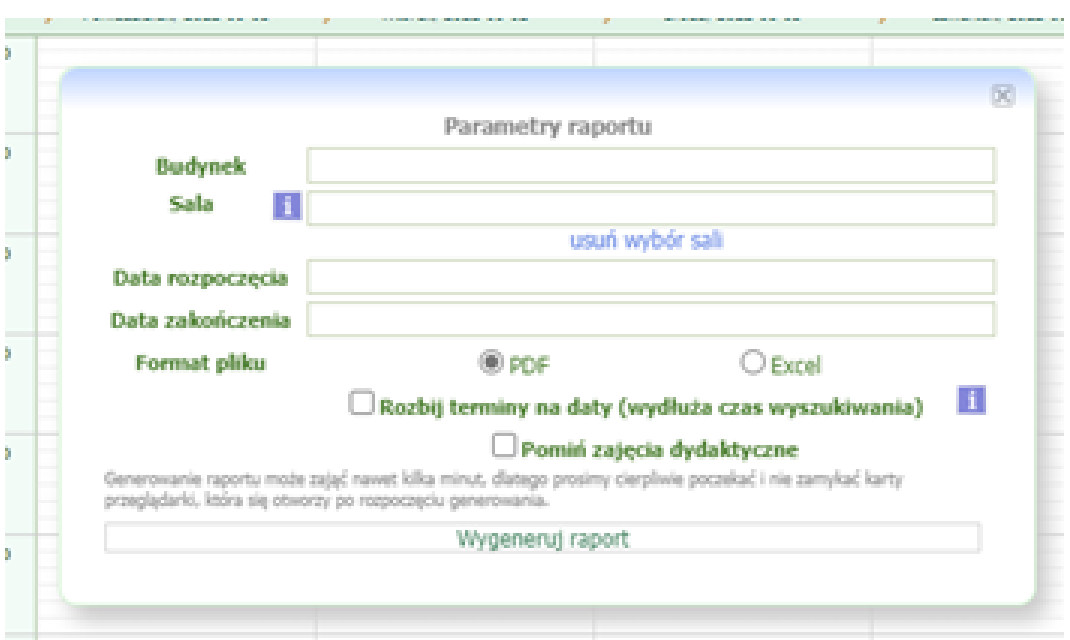

Po wpisaniu parametrów klikamy w pole Wygeneruj raport

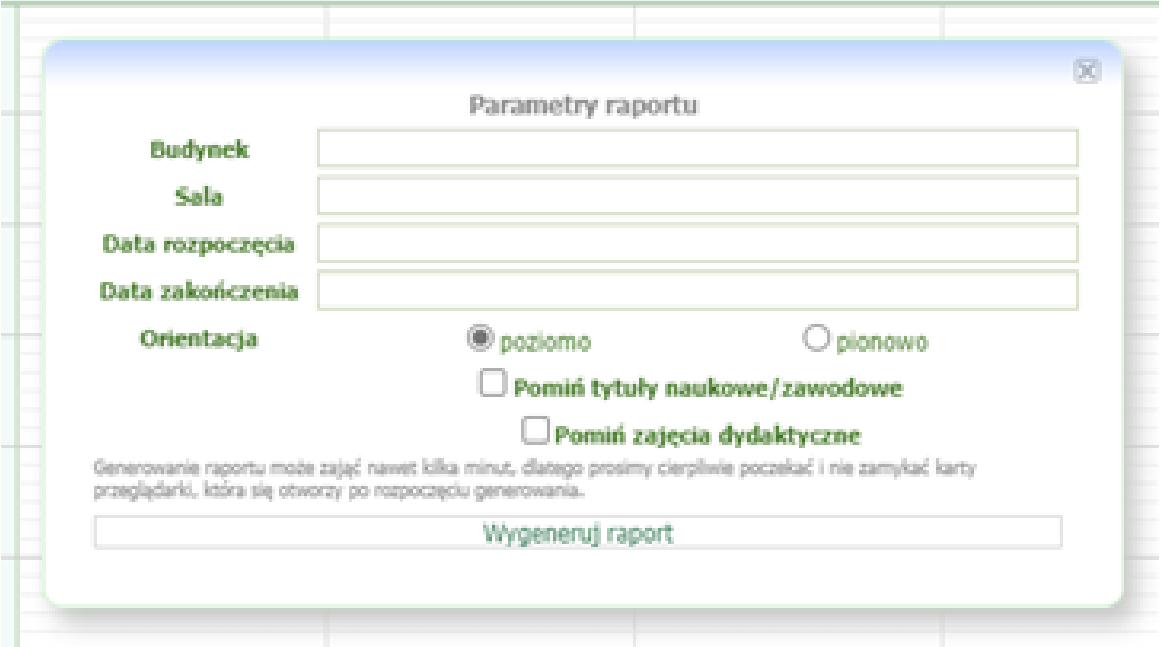

Wybierając: Zajętość jednej sali pojawi się okno:

Po wpisaniu parametrów klikamy w pole Wygeneruj raport

Jeśli jesteś opiekunem sali, w której chcesz utworzyć jakieś wydarzenie, to nie musisz robić rezerwacji. Możesz przejść do kalendarza i utworzyć nowe wydarzenie typu 'inne' zaznaczając myszką przedział czasu, w którym miałoby się odbyć wydarzenie.